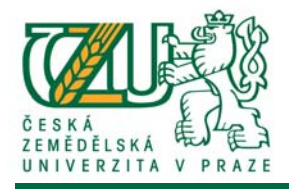

# **Rámcový návod pro předsedy oborových rad**

## **doktorských studijních programů**

**Univerzitní informační systém (UIS)**

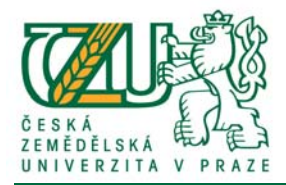

### **Obsah**

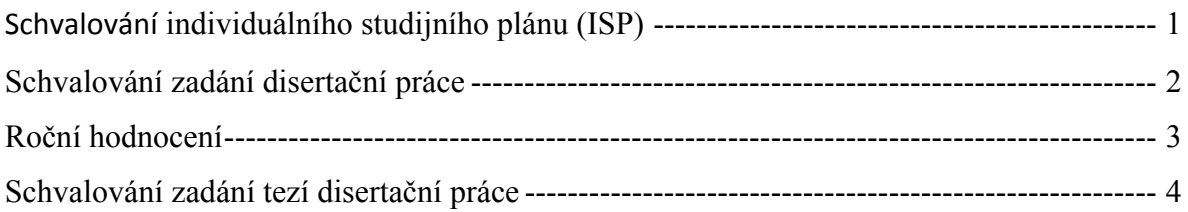

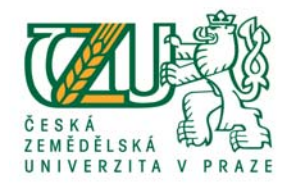

#### **Schvalování individuálního studijního plánu (ISP)**

*(Studijní systém => Individuální studijní plán => Oborová rada)*

Kliknutím na odkaz "Individuální studijní plán - oborová rada" zobrazíte seznam studentů, u kterých jste evidován jako předseda oborové rady popř. jako člen.

Vhodnou volbou univerzitního období zobrazíte seznam doktorandů v současném, popř. historickém období.

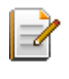

Individuální vkládání stanoviska předsedy oborové rady. Po vložení rozhodnutí je ISP postoupen ke schválení děkanovi fakulty.

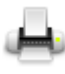

Provede tisk ISP do PDF.

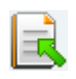

Kliknutím na ikonu provedete vrácení ISP k přepracování. ISP je tím zpřístupněn pro editaci školitelem i doktorandem.

Stanovisko vedoucího oborové rady lze vložit **Individuálně** nebo **Hromadně**.

Pro hromadné vložení stanoviska zvolte studenty, kterým chtete stanovisko udělit, zadejte text do formulářového pole "Vyjádření" (popř. ponechte přednastavený) a klikněte na tlačítko "Hromadně schválit". Schválení se udělí k aktuálnímu datu.

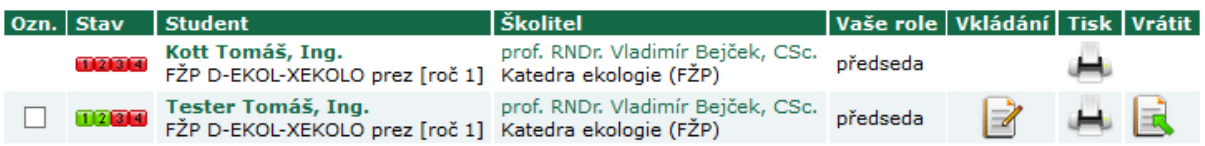

Pomocí následujícího tlačítka můžete k aktuálnímu datu hromadně schválit individuální studijní plány zvolených studentů.

Do vyjádření bude uložen text, který vložíte do pole Vyjádření.

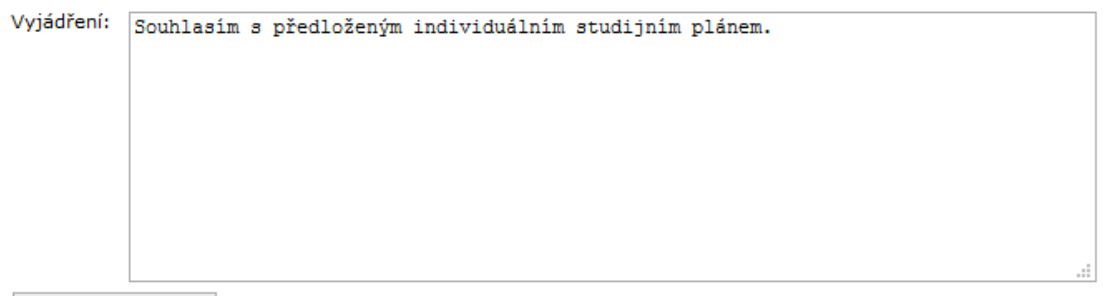

Hromadně schválit

Individuální stanovisko vedoucího oborové rady vložíte kliknutím na editační ikonu  $\mathbb{Z}_p$  pomocí které zobrazíte formulářové okno pro vkládání dat u daného studenta. Kliknutím na tlačítko "Uložit stanovisko" potvrdíte vložená data a schválíte ISP z pozice vedoucího oborové rady. Své stanovisko můžete měnit do doby schválení ISP vyšší instancí (Děkan).

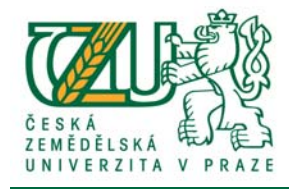

Pokud editační ikona chybí, ISP není schválený na předchozí úrovni – vedoucí katedry (popř. se *vám zobrazuje student oborové rady, kde jste pouze členem. Členové OR mají právo pouze k nahlížení do ISP).*

#### **Schvalování zadání disertační práce**

*(Manažerská nadstavba => Schvalování zadání závěrečných prací)*

Pokud jste předsedou více oborových rad, zvolte kliknutím na šipku u oboru, ve kterém chcete zadání disertačních prací zobrazit a schvalovat.

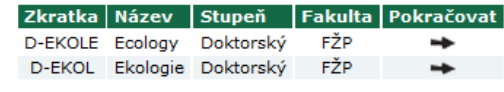

Po kliknutí na šipku u daného oboru zobrazíte seznam závěrečných prací, které čekají na schválení.

Výpis studentů, resp. jejich zadání je možné pomocí filtrů omezit pouze na výpis zadání disertačních prací.

Např.: *Typ práce*: *DisP Termín*: *2016/17 LS – obhajoba DisP*

*Formulářové okno "Termín" nabídne možné varianty, které jsou nastaveny v zadání jako plánované termíny obhajoby disertační práce.*

Pokud chcete schvalovat pouze práce, které jsou schválené vedoucím katedry, nastavte parametr *Rozhodnutí (Vedoucí pracoviště)* na: *Schváleno*.

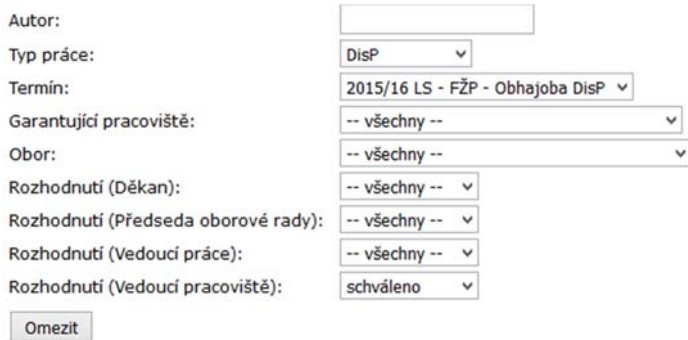

Nastavená formulářová pole potvrďte tlačítkem "Omezit", provedete tím změnu výpisu dat. V případě, že nemůžete nějakou práci najít, omezte nastavení formuláře na nezbytná *formulářová pole (např.: pouze na Typ práce: DisP).*

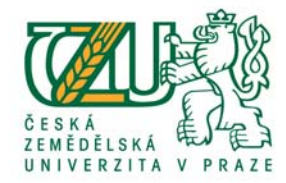

Pomocí ikony "Zadání práce **II**" zobrazíte zadání disertační práce daného doktoranda.

Schválení zadání provedete kliknutím na šipku u daného studenta, čímž se dostanete do prostředí pro schválení zadání disertační práce.

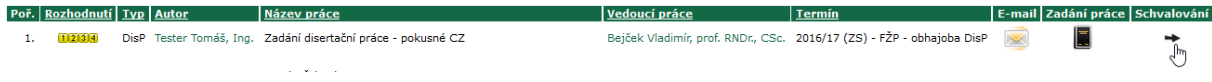

Zadání disertační práce schválíte kliknutím na tlačítko "schválit".

V případě, že máte vyšší roli než je předseda oborové rady, schválení se provede na nejvyšší *možné roli (Předseda oborové rady i Děkan). Na vaši roli ve schvalovacím procesu vás systém upozorní pod tabulkou schvalovatelů.*

Pracujete za roli "děkan". Zadání práce můžete schválit nebo zamítnout. Schválení se provede společně i za nižší<br>role, u kterých se čeká na vyjádření. Rozhodnutí lze změnit, dokud zadání neschválí nadřazená role nebo dokud nebude o práci rozhodnuto definitivně. Definitivně rozhodnuté schvalování lze obnovit, dokud student neprovede odevzdání závěrečné práce.

*Pokud není zadání schváleno na nižších úrovních, po kliknutí na tlačítko "schválit" provedete schválení zadání za chybějící role.*

Kliknutím na tlačítko "Zamítnout" provedete odemknutí zadání pro úpravy doktorandem, případně školitelem. Po úpravě dat je třeba zadání opět schválit na všech úrovních.

Disertační práce s kompletním schvalovacím procesem je možné zobrazit kliknutím na odkaz "Zadání Zadání ke schválení Zadání s rozhodnutím<br>m s rozhodnutím" v horní části obrazovky.

#### **Roční hodnocení**

*(Studijní systém => Roční hodnocení ‐ Oborová rada)*

Kliknutím na odkaz "Roční hodnocení - oborová rada" zobrazíte seznam studentů, u kterých jste evidován jako předseda oborové rady popř. jako člen oborové rady.

Vhodnou volbou univerzitního období zobrazíte seznam doktorandů v současném, popř. historickém období.

Roční hodnocení se vyplňuje vždy za uplynulé období. U doktorandů, kteří měli po celou dobu *akademického roku přerušené studium, je vyplnění ročního hodnocení volitelné.*

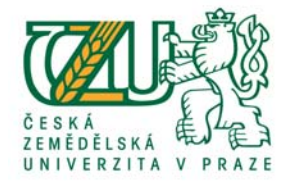

Vkládání stanoviska předsedy oborové rady. Po kliknutí na ikonu je zpřístupněno formulářové pole pro zadání souhlasu (ano / ne), vložení slovního hodnocení (poznámky) a doporučení vedoucího (pokračovat ve studiu, přerušit studium, ukončit studium, pokračovat s výtkou).

*Toto stanovisko nemá vliv na studijní stav studenta.* 

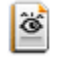

Náhled vyplněného ročního hodnocení.

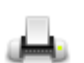

Provede tisk ročního hodnocení do PDF.

Roční hodnocení - oborová rada Student: Ing. Tomáš Tester, univerzitní období: 2015/2016

Pomocí následujícího formuláře můžete vložit stanovisko oborové rady ročnímu hodnocení. Vložené údaje uložíte stiskem tlačítka Uložit hodnocení.

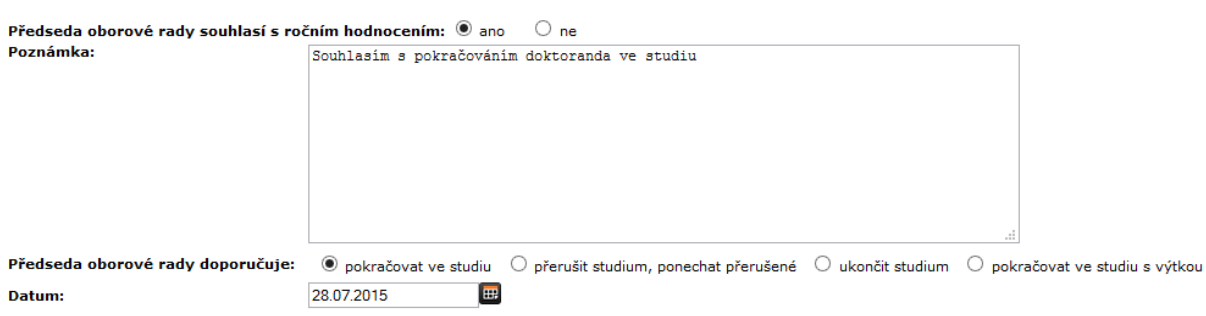

Uložit hodnocení

Vaše stanovisko potvrdíte kliknutím na tlačítko "Uložit hodnocení". Po vložení vašeho stanoviska již není možné roční hodnocení editovat vedoucím katedry.

#### **Schvalování zadání tezí disertační práce**

*(Manažerská nadstavba – Schvalování zadání závěrečných prací)*

Pokud jste předsedou více oborových rad, zvolte kliknutím na šipku u oboru, ve kterém chcete zadání tezí disertačních prací zobrazit a schvalovat.

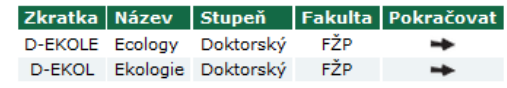

Po kliknutí na šipku u daného oboru zobrazíte seznam závěrečných prací, které čekají na schválení.

Výpis studentů, resp. jejich zadání je možné pomocí filtrů omezit pouze na výpis zadání tezí disertačních prací.

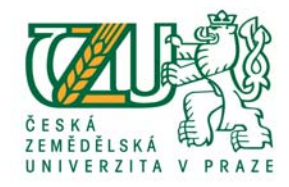

#### Např.: *Typ práce*: *TzDisP*

*Termín*: *2016/17 ZS – SDZ*

*Formulářové okno "Termín" nabídne možné varianty, které jsou nastaveny v zadání jako plánované termíny Státních doktorských zkoušek.*

Pokud chcete schvalovat pouze teze, které jsou schválené vedoucím katedry, nastavte parametr *Rozhodnutí (Vedoucí pracoviště)* na: *Schváleno*.

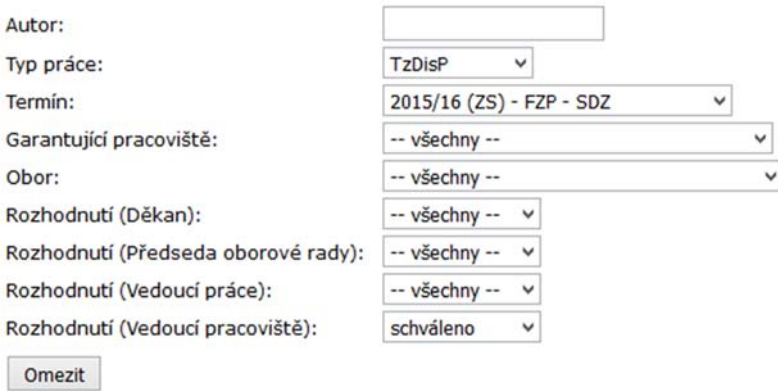

Nastavená formulářová pole potvrďte tlačítkem "Omezit", provedete tím změnu výpisu dat.

V případě, že nemůžete nějaké teze najít, omezte nastavení formuláře na nezbytná *formulářová pole (např.: pouze na Typ práce: TzDisP).*

Pomocí ikony "Zadání práce **II**" zobrazíte zadání tezí disertační práce daného doktoranda.

Schválení zadání tezí disertační práce provedete kliknutím na šipku u daného studenta, čímž se dostanete do prostředí pro schválení tezí.

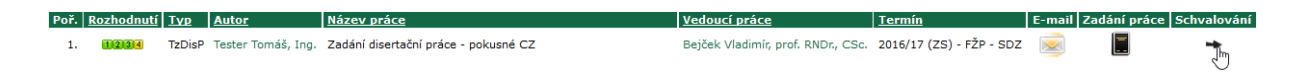

Zadání tezí disertační práce schválíte kliknutím na tlačítko "Definitivně schválit".

V případě, že máte vyšší roli než je předseda oborové rady, schválení se provede na nejvyšší *možné roli (Předseda OR i Děkan). Na vaši roli ve schvalovacím procesu vás systém upozorní pod tabulkou schvalovatelů.*

Pracujete za roli "děkan". Zadání práce můžete schválit nebo zamítnout. Schválení se provede společně i za nižší role, u kterých se čeká na vyjádření. Rozhodnutí lze změnit, dokud zadání neschválí nadřazená role nebo dokud nebude o práci rozhodnuto definitivně. Definitivně rozhodnuté schvalování lze obnovit, dokud student neprovede odevzdání závěrečné práce.

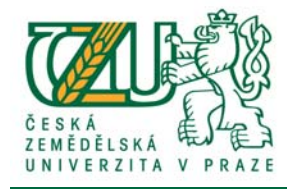

*Pokud není zadání tezí schváleno na nižších úrovních, po kliknutí na tlačítko "schválit" provedete schválení zadání za chybějící role.*

Kliknutím na tlačítko "Zamítnout" provedete odemknutí zadání tezí pro úpravy doktorandem případně školitelem. Po úpravě dat je třeba zadání tezí opět schválit.

Schvalování zadání závěrečných prací Teze disertační práce s kompletním schvalovacím procesem je možné zobrazit kliknutím na odkaz "Zadání Zadání ke schválení s rozhodnutím" v hodní části obrazovky.

6